## **Instructions for using electronic image CN9K9ML**

The image provided is an image of the IBM i server product installation DVD for 5770-RD1 - IBM Content Manager OnDemand for i V7.3. This image contains the following product option and also contains all available languages for this option:

## \*BASE Content Manager OnDemand Base<sup>1</sup>

<sup>1</sup> Since V7.2, \*BASE includes Common Server (previously option 10) and Content Manager OnDemand Web Enablement Kit (previously option 11). Product options 10 and 11 are now included in \*BASE and no longer require installation of a separate option.

While it may be possible to write this image to a DVD and use it, the preferred method of using it is to use the Image Catalog facility on the IBM i server. This allows a virtual DVD to be loaded and mounted. Once mounted, the DVD can be used to restore the licensed product just as if it were a real DVD. The following steps detail how to do this.

**Important:** If you do not install the product options that you have purchased in ascending order as shown in the list below, you might receive an error message indicating that objects for product 5770RD1 have not been restored.

- 1) \*BASE
- 2) Option 12 (PDF indexer)
- 3) Option 14 (Enhanced Retention Manager)
- 4) Option 15 (Content Manager OnDemand Distribution Facility)

The job log will contain message CPD3DAA indicating that \*PGM objects for product 5770RD1 were not found on DEV(OPTVIRT01). The problem is a result of the operating system attempting to automatically mount your image files, in ascending order, within your image catalog. If you receive these messages, you can manually mount the correct image file by using the Work with Image Catalog (WRKIMGCLG) command. From the resulting panel, enter option 12 to **Work with entries** beside the RD1 image catalog and press Enter. Then enter option 6 to **Mount** beside the image file name you are installing, such as BASE, PDF, ERM, or ODF.

**STEP 1:** You have already extracted (unzipped) the CN9K9ML.ZIP file if you have these instructions. If you received these instructions by any method other than having extracted the CN9K9ML.ZIP file, then you must obtain and extract the CN9K9ML.ZIP file before continuing. Also, these instructions must be performed on an IBM i server at V7.3.

**STEP 2:** On the target IBM i server running V7.3, create an image catalog and create an empty DVD image in it. (This step is not required if the image catalog and catalog entry already exist.)

a. CRTIMGCLG IMGCLG(RD1) DIR('/rd1cds') CRTDIR(\*YES)

b. ADDIMGCLGE IMGCLG(RD1) FROMFILE(\*new) TOFILE(BASE)

**STEP 3:** On the workstation that you downloaded and extracted (unzipped) the files from the Passport Advantage website, FTP the file named BASE (which is created when you extract the CN9K9ML.ZIP file) to your IBM i server, by performing the following steps from your workstation command prompt:

```
a. type: ftp xx.xx.xx.xx <enter>
```
where  $xx.xx.xx.xx$  is the IBM i server's TCP/IP address, such as MYSYSTEM.MYLOCATION.COM or 10.22.33.44

If you are unsure of your IBM i server's TCP/IP address, type NETSTAT on your IBM i command line and then take option 1 to Work with TCP/IP Interface Status. The TCP/IP address will be the Internet address associated with the appropriate active line description. See your IBM i system administrator for details.

```
b. type: <a valid IBM i user profile name> <enter>
```
where the user profile is one with authority to the /rd1cds directory (preferably the same user profile that created it in STEP 2a above).

```
c. type: <the user profile's password> <enter>
```

```
d. type: binary <enter>
```

```
e. type: quote site namefmt 1 <enter>
```

```
f. type: LCD \dirname <enter>
```
where dirname is the name of the workstation directory where the BASE file was extracted to (out of the CN9K9ML.ZIP file) and now resides.

g. type: put BASE /rd1cds/BASE <enter>

```
h. type: quit <enter> (This will end FTP.)
```
**STEP 4:** On the target IBM i system running V7.3, verify that the transfer file is the correct size. This can be done by using the Work with Object Links (WRKLNK) command on the IBM i server as shown below. Then select option **8=Display attributes** and page down once to verify that the **Size of object data in bytes** is equal to 355,467,264.

```
WRKLNK OBJ('/rd1cds/BASE')
```
**STEP 5:** On the target IBM i system running V7.3, do the following to create a virtual optical device (if it does not already exist) and vary it on if necessary:

```
a. CRTDEVOPT DEVD(OPTVIRT01) RSRCNAME(*VRT)
```

```
b. VRYCFG CFGOBJ(OPTVIRT01) CFGTYPE(*DEV) STATUS(*ON) RANGE(*OBJ)
```
**STEP 6:** While still on the IBM i server, mount the catalog on the virtual optical device:

```
LODIMGCLG IMGCLG(RD1) DEV(OPTVIRT01)
```
**STEP 7:** Choose one of the following (**STEP 7a** or **STEP 7b**) depending on your preferred method to load the 5770-RD1 licensed program on your system. Remember to use OPTVIRT01 for the "Installation device" when requested.

You might receive a message requesting that you review and accept the license agreement. If you receive this message, review the agreement and if you agree, press F14 to accept.

**STEP 7a:** While still on the IBM i server, load 5770-RD1 using this Restore Licensed Program (RSTLICPGM) command:

```
RSTLICPGM LICPGM(5770RD1) DEV(OPTVIRT01) OPTION(*BASE)
```
\*\* OR \*\*

**STEP 7b:** While still on the IBM i server, load 5770-RD1 using GO LICPGM:

a. Type: GO LICPGM

b. Select option 11 to install licensed programs.

c. If 5770-RD1 (Version 7 of Content Manager OnDemand) is already installed, it will show up in the list. Simply type a 1 beside each option in the list to restore. Press Enter, and then fill in the resulting screen as shown below. Press Enter again to begin the installation.

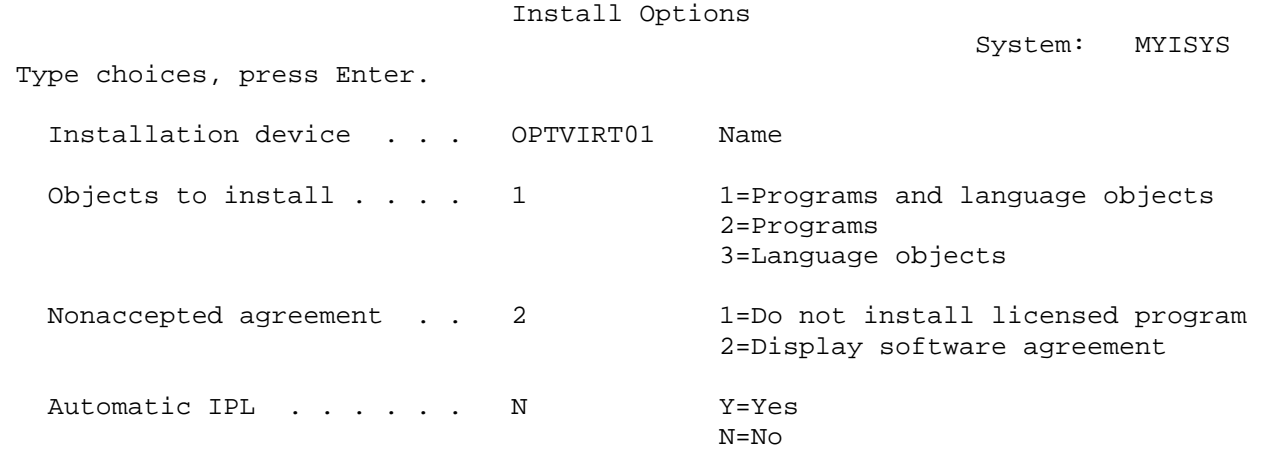

F3=Exit F12=Cancel

d. If 5770-RD1 (Version 7 of Content Manager OnDemand) is not on the list, you will have to use the top line and add \*BASE by typing the following:

- i. 1 in the Option field,
- ii. 5770RD1 in the Licensed Program field, and
- iii. \*BASE in the Product Option field.

Press Enter after typing the information described above. You will receive a message indicating that 5770-RD1 \*BASE was added to the list of products. Press Enter to continue, and then press Enter again to confirm your choice to install \*BASE. Fill in the resulting screen as shown below, then press Enter again to begin the installation of \*BASE.

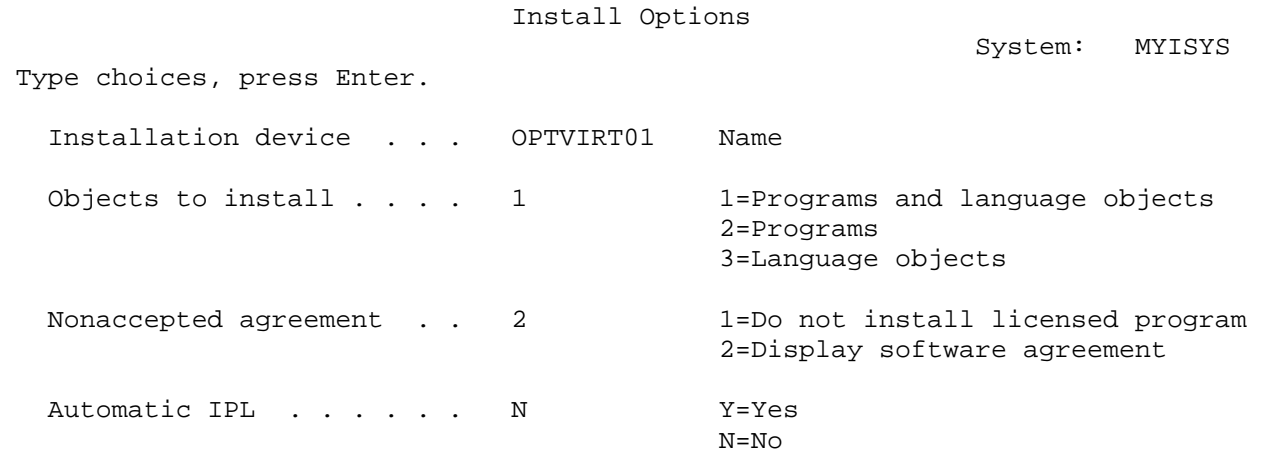

F3=Exit F12=Cancel

**STEP 8:** After installing all of the required Content Manager OnDemand product options, apply all the latest PTFs for 5770-RD1. Check with your software service provider or view the Information APAR for V7.3 at<http://www.ibm.com/support/docview.wss?uid=swg21155672> for the latest list of V7.3 PTFs.